# **TRACKFORMER**  $\times W$ -DJ

# **User's Guide - Tutorial**

If this is the first time you are using TRACKFORMER, please take a few moments to check the contents of the separate "User's Guide - Basic Operation Reference" for important information about basic operations before trying to use this manual.

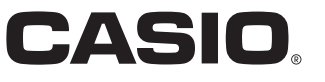

# **Contents**

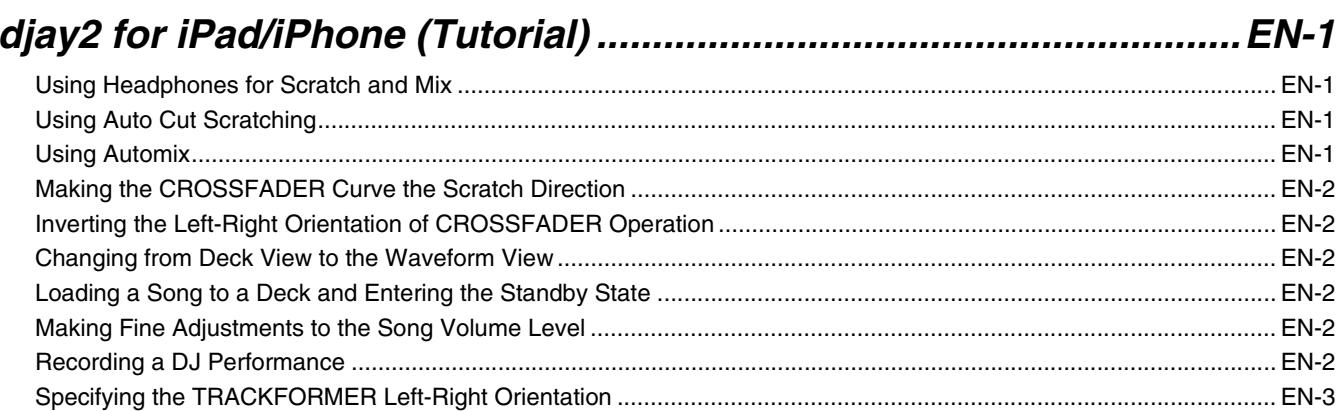

## 

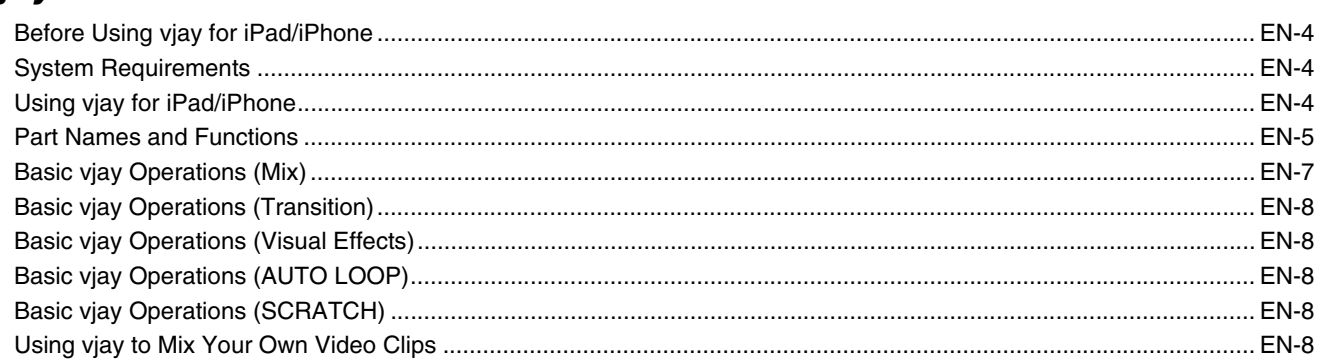

#### 

# 

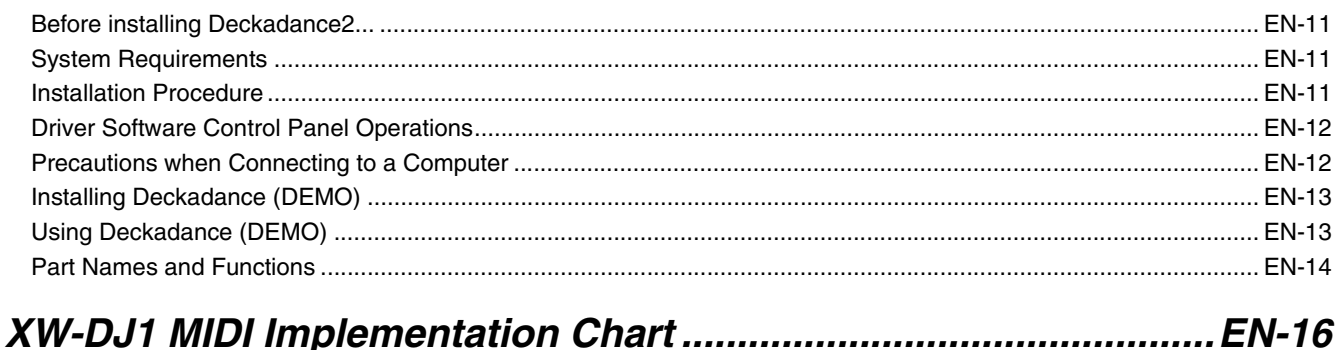

If this is the first time you are using TRACKFORMER, please take a few moments to check the contents of the separate "User's Guide - Basic Operation Reference" for important information about basic operations before trying to use this manual.

Company, product, technology, and other names used herein are trademarks or service marks of others.

# <span id="page-2-0"></span>**djay2 for iPad/iPhone (Tutorial)**

This manual provides information about operations and settings you need for more advanced DJ play.

For information about basic operations when using TRACKFORMER with the djay2 for iPad/iPhone app, refer to the separate "User's Guide - Basic Operation Reference", which comes with TRACKFORMER.

The djay2 for iPad/iPhone app comes with a number of functions pre-configured to allow you to enjoy using it immediately. You can also configure your own DJ operation settings for a setup that suits your particular performance style.

#### **A** NOTE

- You can use your iPad/iPhone to check whether TRACKFORMER is being recognized by your iPad/ iPhone.
- On your iPad/iPhone screen, select Settings and then select General.
- $\bullet$  On the General screen, select About.

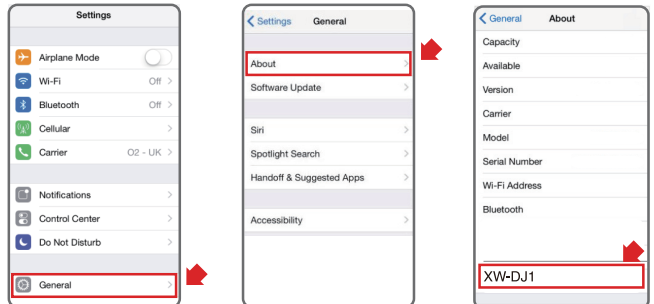

 $\bullet$  If XW-DJ1 is shown on the list that appears, it means that TRACKFORMER is being recognized correctly.

## <span id="page-2-1"></span>**Using Headphones for Scratch and Mix**

To perform scratch and mix operations using headphones connected to TRACKFORMER, configure settings so MASTER OUT audio is output to the headphones.

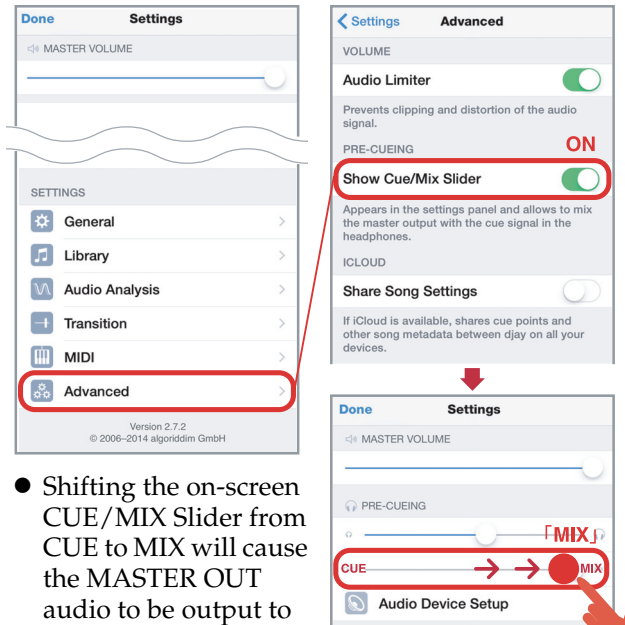

 $\boxed{\mathbb{H}}$  FX Packs

the headphones.

## <span id="page-2-2"></span>**Using Auto Cut Scratching**

The djay2 for iPad/iPhone app's Auto Cut Scratching function makes it possible for just about anyone to perform scratching.

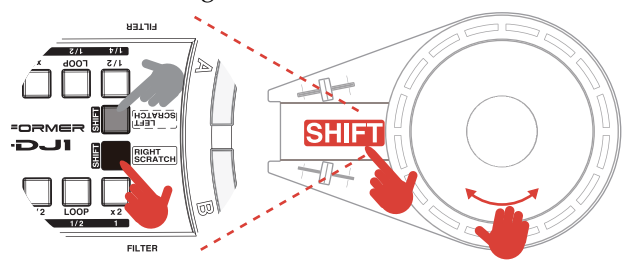

While holding down the [SHIFT] button, perform a JOG operation. This will automatically operate the CROSSFADER to sync the tempo of the opposite side track and perform scratching.

## <span id="page-2-3"></span>**Using Automix**

Use Automix when you want to produce a background mix of music at a party or other setting where you do not need a full DJ performance.

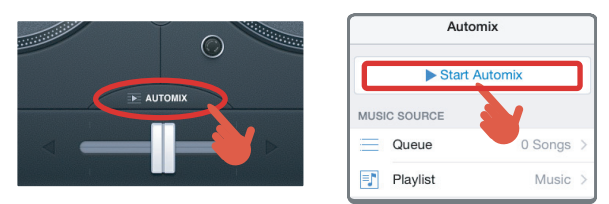

Touching the [AUTOMIX] button and then [Start] Automix] starts auto playback of the songs in your iTunes play list.

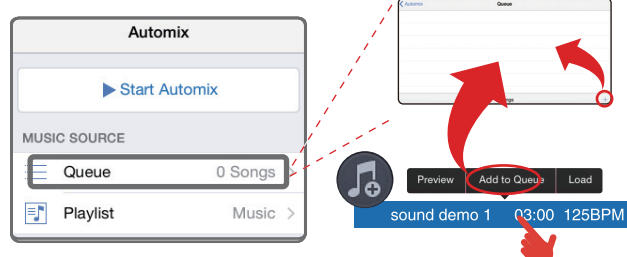

- You can also use the Automix List (Queue) to arrange the songs you want into an auto play list.
- $\bullet$  To add a song to the Automix List (Queue), touch and hold the song's name on the djay library screen. On the menu that appears, select Add to Queue.

#### **UNOTE**

• When playback nears the end of a song, the TRACKFORMER [PLAY/ PAUSE] button of the track that corresponds to the song will start to flash. If Automix is enabled, playback will automatically advance to the next song. If Automix is disabled (OFF), use CROSSFADER to mix the next song.

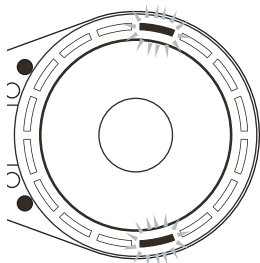

**EN-1**

## <span id="page-3-0"></span>**Making the CROSSFADER Curve the Scratch Direction**

The CROSSFADER curve is selectable. When performing a scratch operation, a fast audio rise curve is needed at either CROSSFADER extreme. For a mix operation, a smoother mix curve is required.

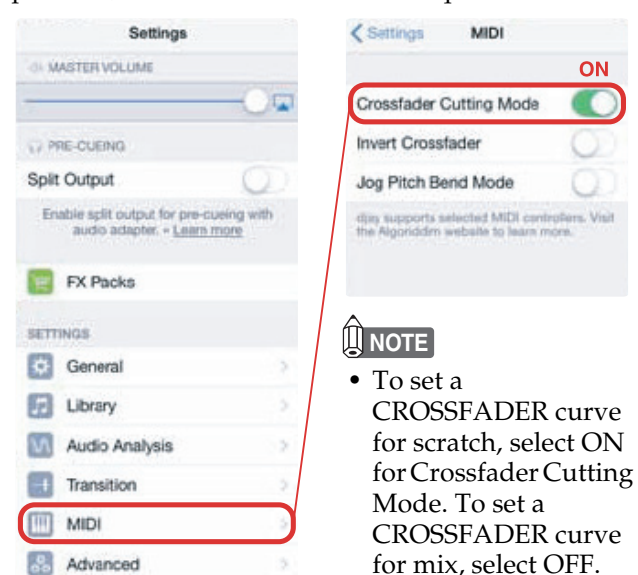

## <span id="page-3-1"></span>**Inverting the Left-Right Orientation of CROSSFADER Operation**

You can use the Invert Crossfader setting to invert the orientation of the TRACKFORMER CROSSFADER operation and the on-screen CROSSFADER movement. Select a setting in accordance with the type of scratch operation you want to perform.

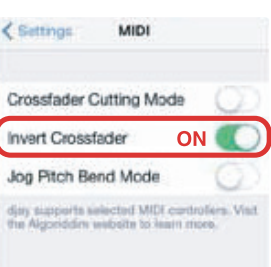

## <span id="page-3-2"></span>**Changing from Deck View to the Waveform View**

Track data can be displayed as a waveform, which enables a higher degree of DJ play precision. You can configure CUE point, LOOP, and other settings while checking them on the waveform for better accuracy.

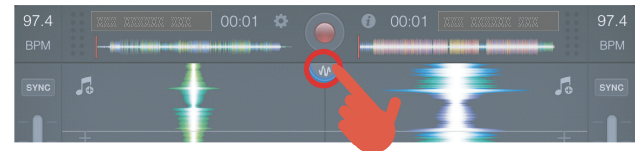

To change to the waveform view, touch the onscreen Waveforms mark.

#### **U**NOTE

• You can enable monitoring of the left or right deck by touching one of the headphones marks on the djay2 for iPad app screen.

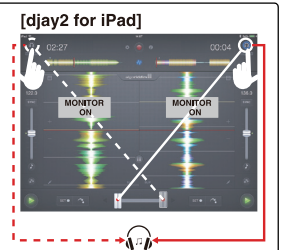

## <span id="page-3-3"></span>**Loading a Song to a Deck and Entering the Standby State**

You can configure settings so a song first goes into a standby state after it is loaded.

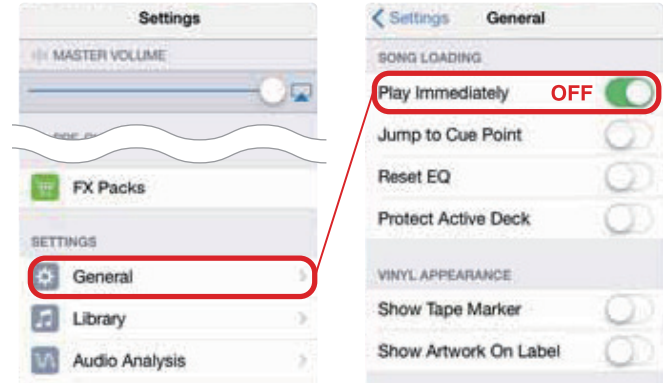

## **Making Fine Adjustments to the Song Volume Level**

Normally, the djay2 for iPad/iPhone app automatically adjusts the volume levels between two songs by pre-analyzing their volume levels. This helps to make smooth mixes easier.

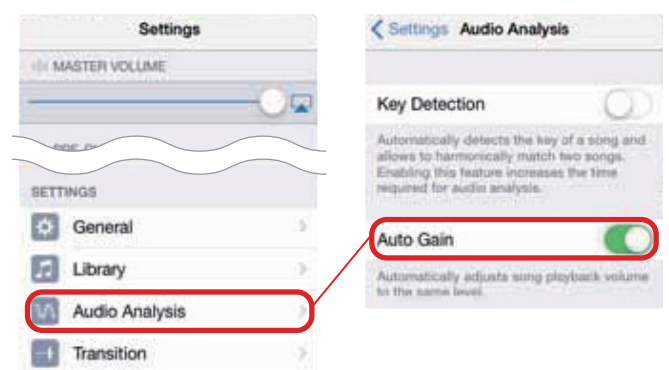

You can also disable Auto Gain and have data initially played back at the volume level of the song that was loaded to the deck. After that, you can use the onscreen GAIN slider to adjust the volume level.

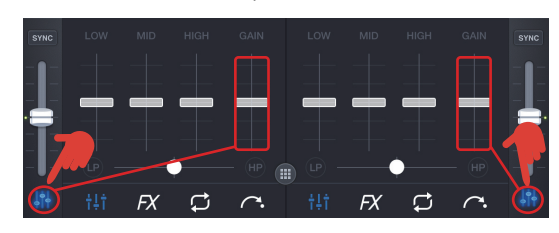

# <span id="page-3-4"></span>**Recording a DJ Performance**

Use the recording function to record a DJ performance.

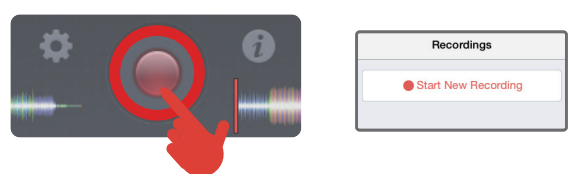

Recorded data can be played back as-is on the left or right deck, or it can be exported as a music file using iTunes.

## <span id="page-4-0"></span>**Specifying the TRACKFORMER Left-Right Orientation**

TRACKFORMER can be configured for right-handed or left-handed play, which positions functions to match the unit's orientation.

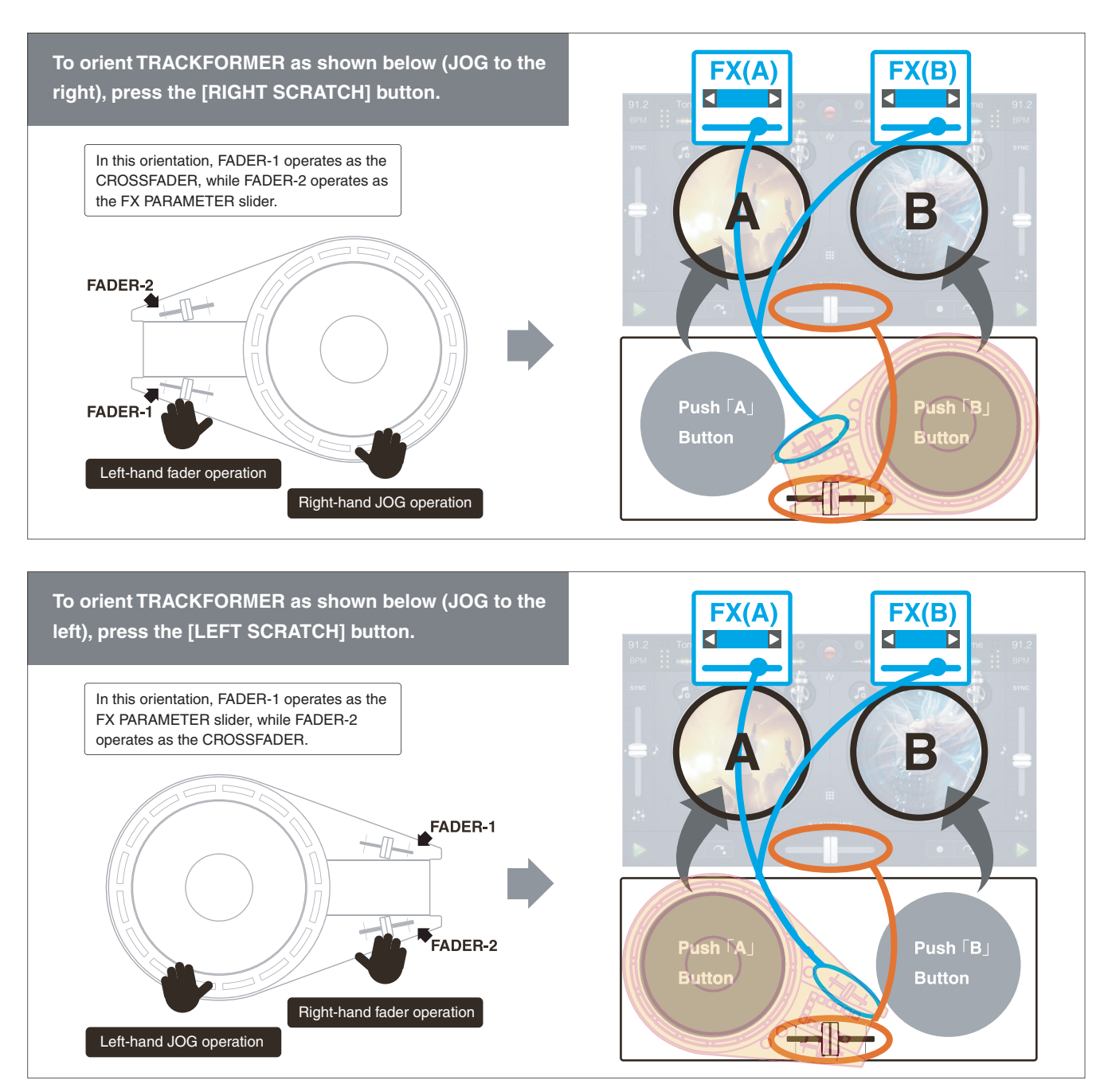

### **A** NOTE

The FX PARAMETER slider assignments of the above settings simultaneously control the two FX PARAMETER controllers of the left and right decks of the djay2 for iPad/iPhone app. Use the [FX] buttons of the decks to turn application of effects on or off. Turn off FX if you do not want effects applied to a deck.

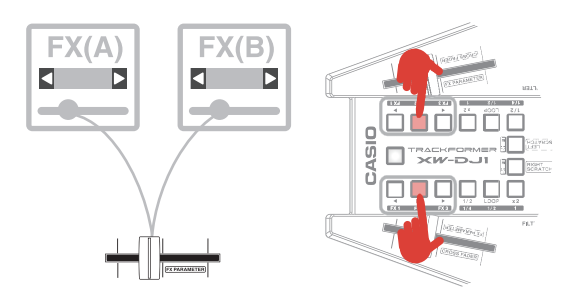

# <span id="page-5-0"></span>**vjay for iPad/iPhone**

## <span id="page-5-1"></span>**Before Using vjay for iPad/ iPhone**

You can purchase algoriddim's vjay for iPad/iPhone from the App Store. If you already have vjay for iPad/ iPhone, make sure it is the latest version and update if necessary.

#### **http://www.algoriddim.com/vjay**

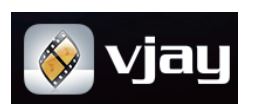

• Also be sure to check the latest information about system requirements provided at the above website.

#### **IMPORTANT!**

• viay for iPad/iPhone is a product of algoriddim GmbH. Direct any questions and/or inquiries concerning this software to algoriddim GmbH.

## <span id="page-5-2"></span>**System Requirements**

• iOS: iOS7, iOS8 (iPhone, iPad, or iPod touch) iPhone, iPad, or iPod touch model with Lightning connector.

# <span id="page-5-3"></span>**Using vjay for iPad/iPhone**

The vjay app comes pre-configured with functions that let you immediately perform operations like the following: syncing the tempos of and mixing two image and audio sources, real-time scene switching (transition effect), etc.

- $\bullet\,$  For information about connecting an amplifier, speakers, headphones, and other external equipment, refer to "General Guide/Connection Examples" in the "User's Guide - Basic Operation Reference".
- **1.** Use the Lightning/Mini Din cable that comes with TRACKFORMER to connect it to an iPad or iPhone.

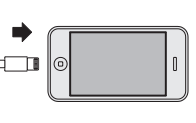

**2.** On TRACKFORMER, press the **ψ** (Power) button to turn on power. After the LEDs finish their startup routine, TRACKFORMER is ready for operation.

**3.** On your iPad or iPhone, start up the vjay for iPad/iPhone app.

vjay for iPad/iPhone will automatically recognize TRACKFORMER and the title CASIO should appear on the startup screen.

#### **IMPORTANT!**

• If the CASIO logo does not appear on the startup screen of viay for iPad/iPhone, make sure that TRACKFORMER is turned on and that the Lightning/ Mini Din cable is connected correctly. Next, perform this procedure again from step 1.

If there are other apps running on the iPad/iPhone, exit them and then restart vjay for iPad/iPhone.

If the CASIO logo still does not appear on the startup screen, try restarting your iPad/iPhone and then perform this procedure again from step 1.

**4.** The operational flow for outputting audio with vjay for iPad/iPhone is the same as that for algoriddim's djay2 for iPad/iPhone.

For more information, refer to "Using TRACKFORMER/Flow for Outputting Audio" in the "User's Guide - Basic Operation Reference" that comes with TRACKFORMER.

# <span id="page-6-0"></span>**Part Names and Functions**

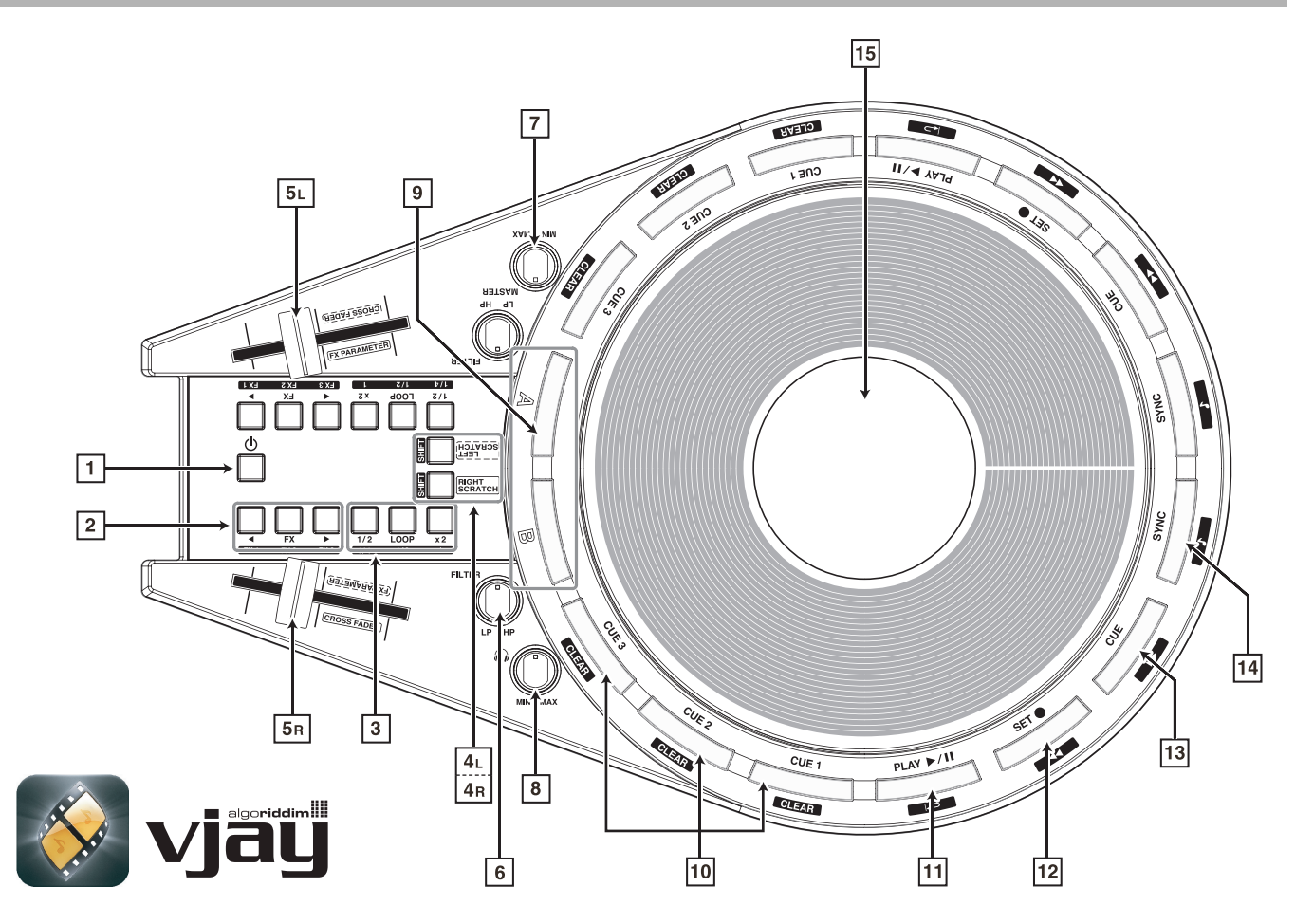

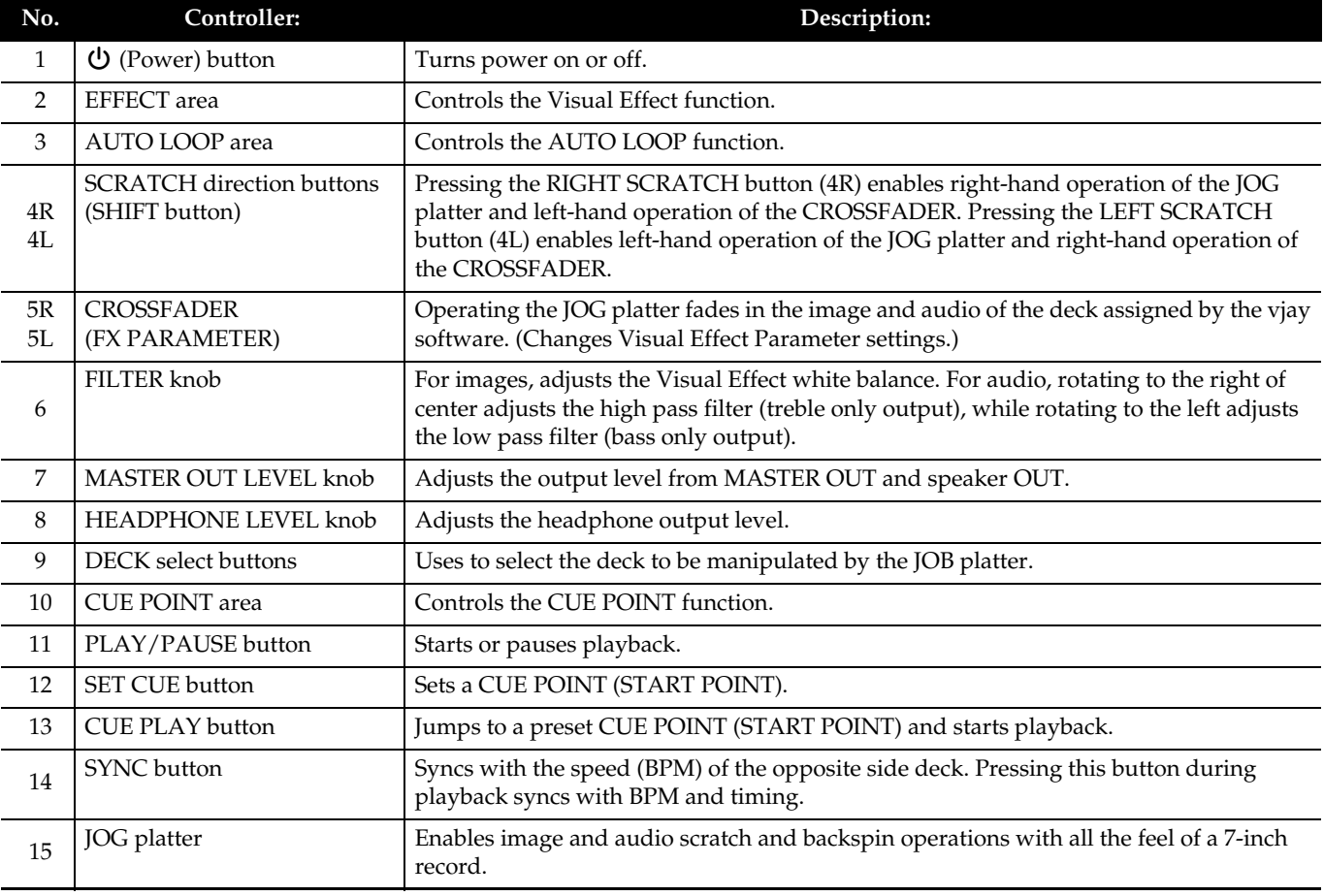

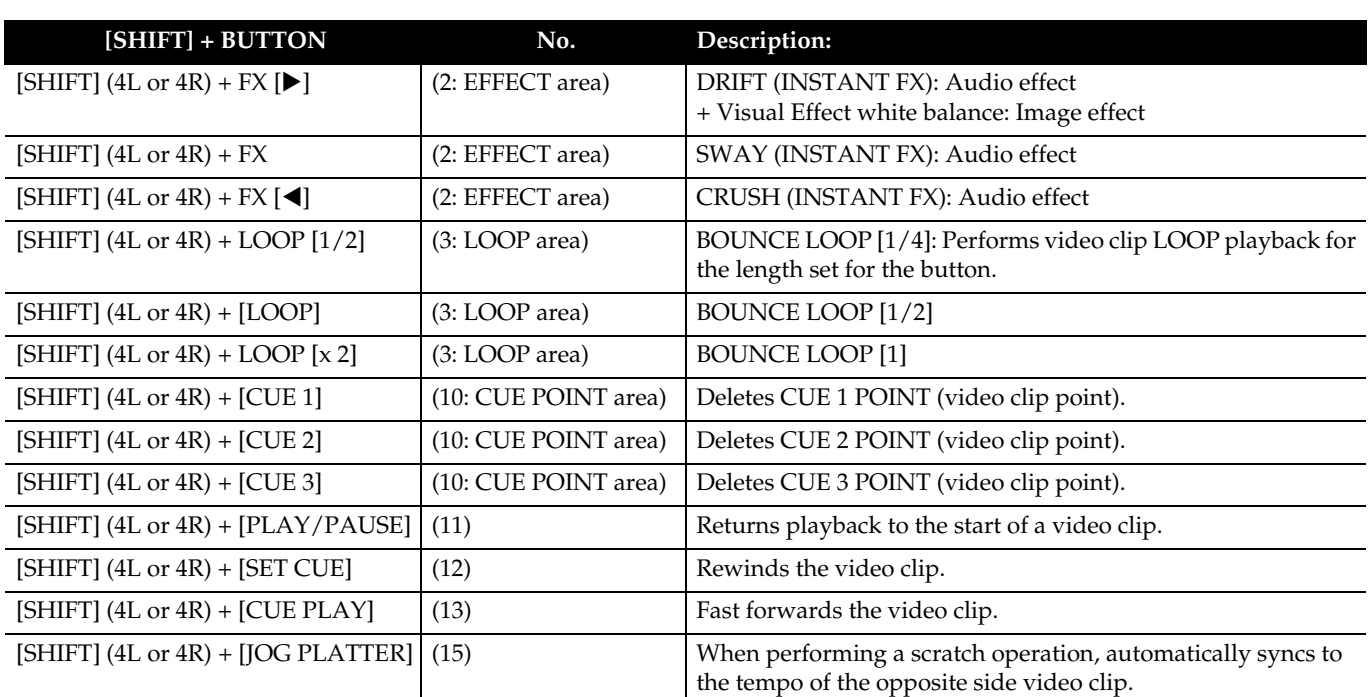

### **A** NOTE

#### • **CROSSFADER Operations**

TRACKFORMER can be configured and positioned to allow CROSSFADER (5R/5L) operations by either righthanded or left-handed DJs.

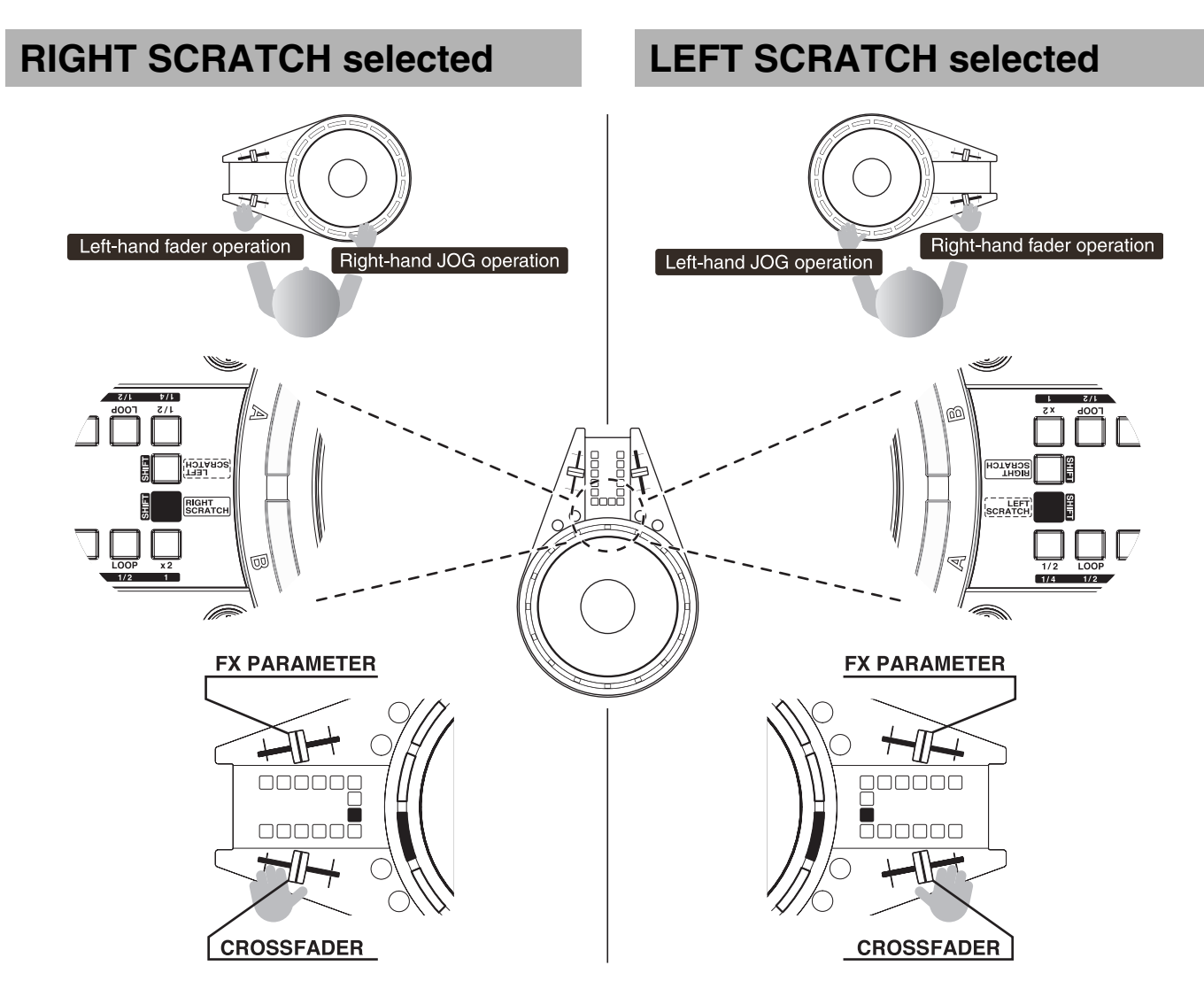

# <span id="page-8-0"></span>**Basic vjay Operations (Mix)**

vjay for iPad/iPhone makes it possible for you to mix the images and audio of video clips in real time. (The vjay screen shown here is for the vjay for iPad app.)

**1.** Select a video clip.

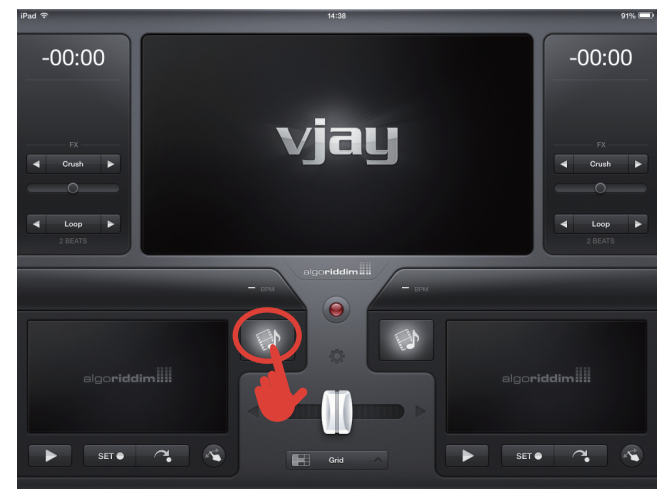

Touch the iPad/iPhone screen to select the video clip you want.

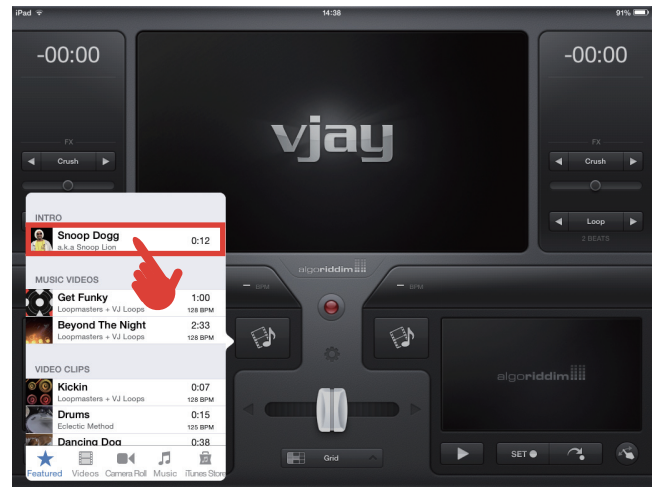

 $\bullet$  This loads the selected video clip to the left deck.

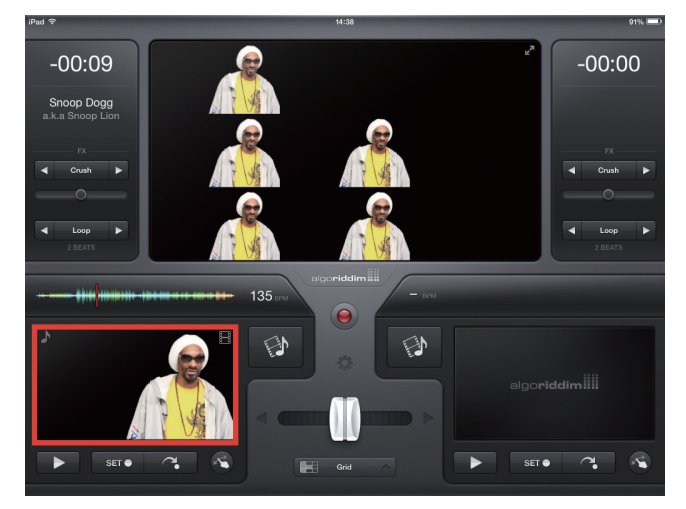

 $\bullet$  The center screen is the master screen, which shows the mixed left and right deck video clips. Mixing video clips simultaneously mixes and outputs the left and right deck audio.

- **2.** Mix the video clips loaded to the left and right decks.
	- $\bullet$  Move TRACKFORMER's CROSSFADER slider to the left side. This will also cause the on-screen CROSSFADER (bottom center) to move to the left.

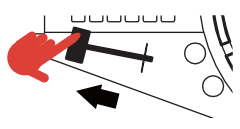

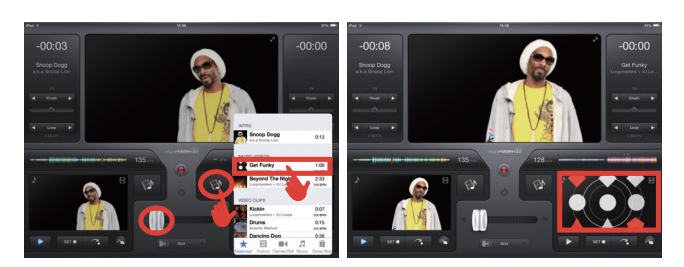

- $\bullet$  This loads the selected video clip to the right deck.
- $\bullet$  Move TRACKFORMER's CROSSFADER slider to the right side. This will also cause the on-screen CROSSFADER (bottom center) to move to the right.

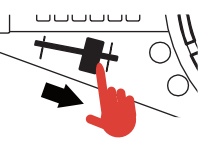

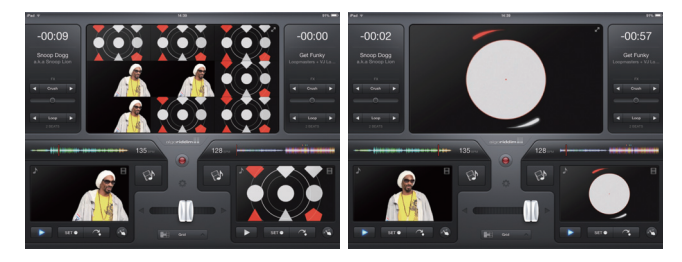

 $\bullet$  Move TRACKFORMER's CROSSFADER slider to the right side. This will mix the video clips in the center master screen, while switching to the right video clip.

### **U**NOTE

- Under initial default vjay for iPad/iPhone settings, there are video clips already loaded to the decks, so you can try playing them back. You can also configure settings so a video clip goes into a pause state after it is loaded.
	- vjay screen  $\rightarrow$  [Settings] button  $\rightarrow$  Settings  $\rightarrow$  Turn off Play Automatically.

### **NOTE**

• When mixing two video clips, pressing the right deck or left deck [SYNC] button will automatically sync the tempos of the two clips.

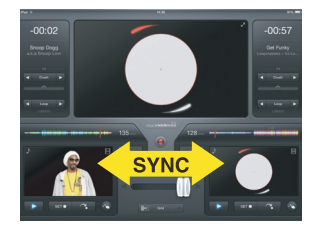

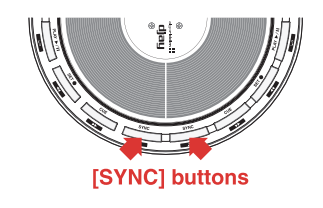

## <span id="page-9-0"></span>**Basic vjay Operations (Transition)**

You can select from among a variety of transition effects when mixing video clips with a CROSSFADER operation.

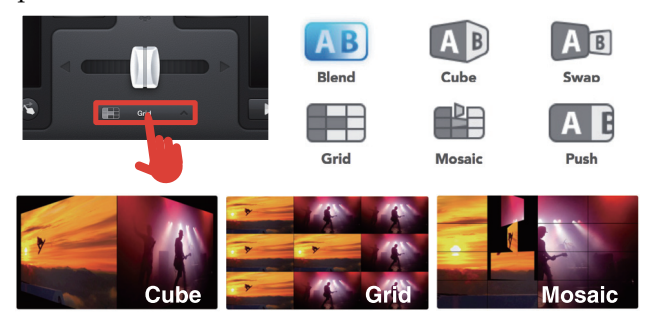

## <span id="page-9-1"></span>**Basic vjay Operations (Visual Effects)**

vjay for iPad/iPhone includes a large number of image and audio effects that you can apply to mixes. Effects provide you with versatility to create exciting arrangements of a video clip source.

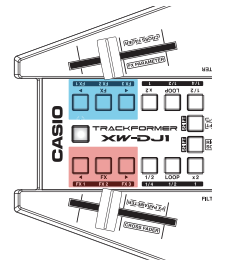

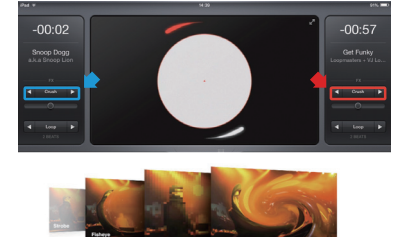

**•** For detailed information about FX PARAMETER operations, refer to "Specifying the TRACKFORMER Left-Right Orientation" (page EN-3 of this manual).

## <span id="page-9-2"></span>**Basic vjay Operations (AUTO LOOP)**

LOOP is a function that lets you repeat play back a section of a music clip. LOOP operations can be woven together for virtually unlimited music clip mixing creativity.

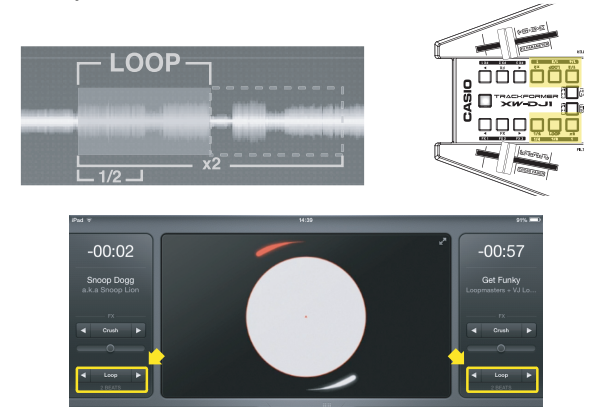

**• For information about TRACKFORMER operations,** refer to "Using TRACKFORMER/Basic Operation/ About CUE POINT/About AUTO LOOP", and "About FX (Effects)" in the "User's Guide - Basic Operation Reference" that comes with the unit.

## <span id="page-9-3"></span>**Basic vjay Operations (SCRATCH)**

You can use TRACKFORMER's JOG platter to scratch the image and audio of a video clip.

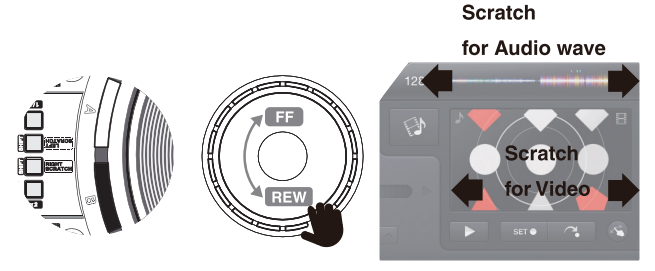

• Rotating the JOG platter clockwise fast forwards the music clip, while counter-clockwise rotation rewinds the music clip.

## <span id="page-9-4"></span>**Using vjay to Mix Your Own Video Clips**

vjay for iPad/iPhone comes with function that let you easily mix video clips and photographs you recorded with your iPad/iPhone. You can create new video clips and even add music to them.

**1.** Touch the media library button.

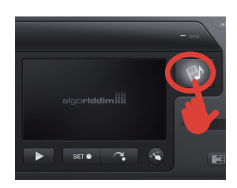

- **2.** Touch the [Camera Roll] menu button. In the upper right corner of the window that appears, touch the camera icon button.
- **3.** Use the screen that appears to record a movie.

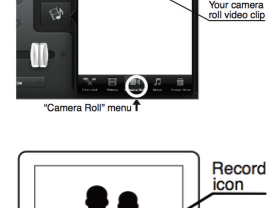

• To re-shoot the movie, touch [Retake].

**4.** To import the video to the vjay screen, touch

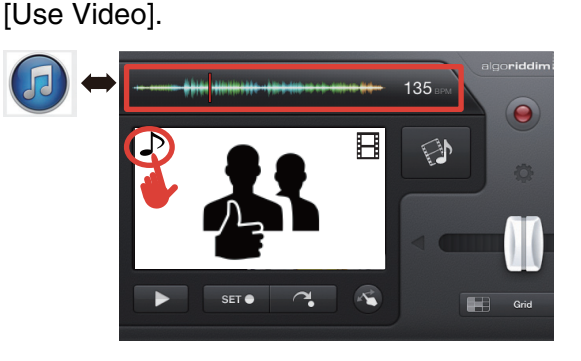

 $\bullet$  To add music to the movie, touch the music note and then select the music you want.

## <span id="page-10-1"></span><span id="page-10-0"></span>**Before installing djay LE...**

Go to the website at the URL below to download the algoriddim djay LE app. If you already have djay LE, make sure it is the latest version and update if necessary.

#### **http://www.algoriddim.com/djay-le**

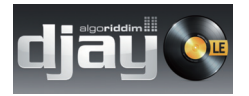

 $\bullet$  Also be sure to check the latest information about system requirements provided at the above website.

#### **IMPORTANT!**

• djay LE is a product of algoriddim GmbH. Direct any questions and/or inquiries concerning this software to algoriddim GmbH.

## <span id="page-10-2"></span>**System Requirements**

• MAC OS: OS.X (10.6.X, 10.7.X, 10.8.X, 10.9.X) At least 1.0 GB of RAM, a USB 2.0 or higher port, enough free space on the hard disk for music data

## <span id="page-10-3"></span>**Installation Procedure**

**1.** Move djay LE file you downloaded into the application folder on your computer.

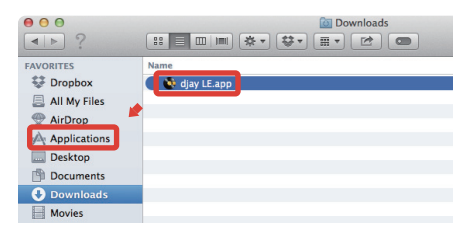

- **2.** Double-click the djay LE app icon to start installation.
- **3.** When the djay LE Terms of Use screen appears, carefully read the terms of use. If you agree to the terms, click [I agree].

**4.** Clicking [I agree] will cause the screen below to appear. Use a USB cable (High Speed compatible) to connect TRACKFORMER to your computer and then press the TRACKFORMER  $\bigcup$  (Power) button.

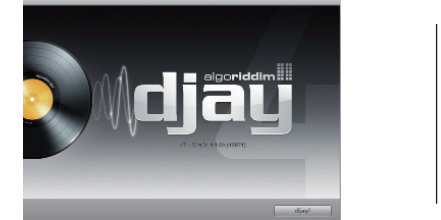

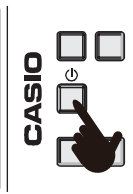

- **5.** After TRACKFORMER starts up, click the djay LE app on your computer to start it.
- **6.** Perform djay LE user registration (activation).

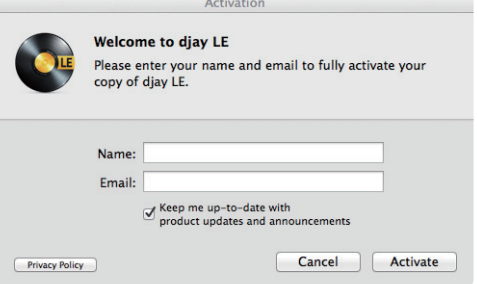

- If you want to perform user registration later, click [Cancel].
- Input your name and email address.
- $\bullet$  If you want to receive update information and other news from algoriddim, select the check box.
- Click [Activate].
- **7.** Start up djay LE. When the screen shown below appears, click [OK], which will cause the TRACKFORMER audio device to be recognized by your computer.

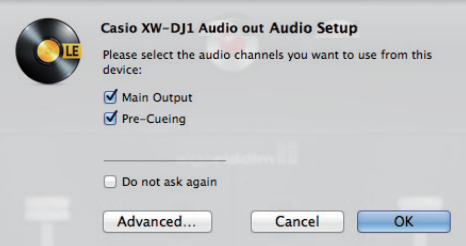

## <span id="page-11-0"></span>**Configuring Audio Device Settings**

To output djay LE playback audio from

TRACKFORMER, you need to configure audio device settings with djay LE. The procedure you use to start up or shut down TRACKFORMER and/or djay LE startup can cause settings to change (see the note below), so be sure to check settings after starting up djay LE.

### **NOTE**

• Recommended startup: Turn on TRACKFORMER → Start up djay LE.

Recommended shutdown: Exit djay LE.  $\rightarrow$  Turn off TRACKFORMER.

**1.** On the displayed menu bar, select [djay LE] and then [Preferences].

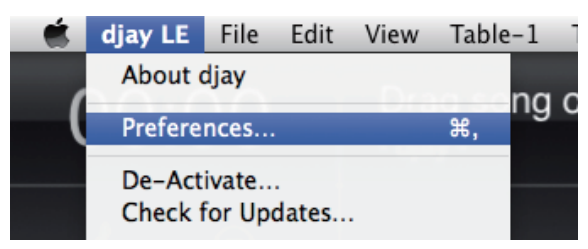

**2.** Select [Device] and then configure audio device output settings.

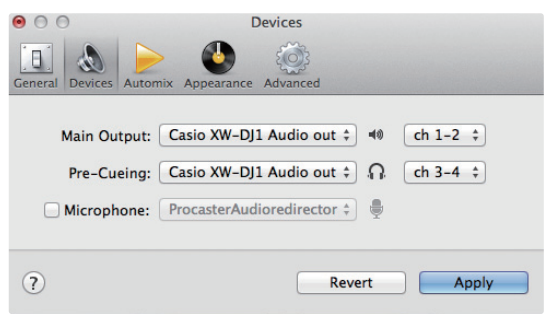

- Master Out: Casio XW-DI1 Audio out : ch1-2
- $\bullet$  Monitor Out: Casio XW-DJ1 Audio out: ch3-4

### **NOTE**

• Note that the initial ch1-2 and ch3-4 settings immediately after installation may be opposite of those shown above.

#### **IMPORTANT!**

• djay LE is an app designed for use while hardware is connected. Stand-alone operation on the MAC OS is not supported.

djay LE does not support the TRACKFORMER's Automix or recording functions.

To enable support of all TRACKFORMER functions, you need to purchase an upgrade to djay Pro. You can purchase djay Pro by going to the website at the URL below.

#### **http://www.algoriddim.com/djay-mac**

## <span id="page-11-1"></span>**Precautions when Connecting to a Computer**

#### If your computer does not recognize TRACKFORMER...

- Check if your computer meets the djay LE system requirements.
- Try connecting to a different USB port on your computer.
- Make sure you are using a High Speed compatible (USB 2.0) USB cable.
- Connect directly to a computer USB port, without going through a USB hub.
- Shutdown or exit all Wi-Fi, Bluetooth, or other applications, and anti-virus software.
- Try shutting down camera, and/or game controller drivers running on your computer.
- You can check the TRACKFORMER audio and MIDI connection using the MAC OS Audio MIDI Setup.

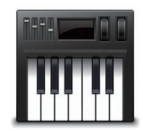

(Finder - Applications - Utilities)

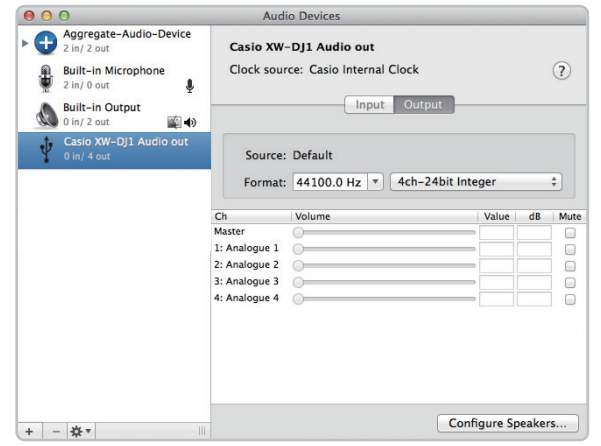

• Check the Audio Window to make sure that XW-DI1 is shown.

On the Window menu, select Show MIDI Window to display the Audio Window.

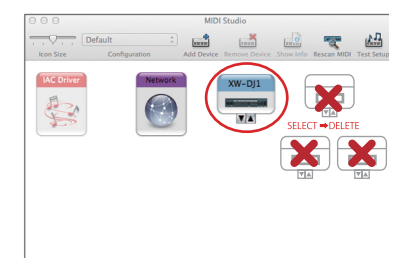

- Check the MIDI Window to make sure that XW-DI1 is shown.
- $\bullet$  The MIDI Window will show icons of MIDI devices that have been used in the past. Delete the icons of MIDI devices that you no longer need to use. You can delete an icon by selecting it and then pressing your computer's DELETE key.

# <span id="page-12-0"></span>**Deckadance2 for Windows**

## <span id="page-12-1"></span>**Before installing Deckadance2...**

Before installing Deckadance 2, you first need to perform the steps under "Installation Procedure" below to install the special ASIO driver that is required for audio output from your computer.

# <span id="page-12-2"></span>**System Requirements**

• Windows OS: Windows 7, 8, 8.1 (Intel Core Duo or higher)

At least 2.0 GB of RAM, a USB 2.0 or higher port, enough free space on the hard disk for music data

• Visit the CASIO site at the URL below to obtain the latest version driver software. **http://world.casio.com/**

## <span id="page-12-3"></span>**Installation Procedure**

**1.** Use a USB cable (High Speed compatible) to connect TRACKFORMER to your computer and then press the TRACKFORMER  $\bigcirc$ (Power) button.

Keep TRACKFORMER connected to your computer until installation is complete.

**2.** Download CASIO\_XW-DJ1 Driver from the CASIO website, and then double-click <sub>CASIO</sub> xw-DJ. its icon to start installation.

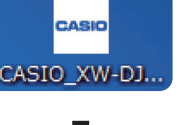

.<br>Intel that you close all other applications<br>in Setup. This will natis it possible to up to

- **3.** Follow the instructions that appear on your computer screen to install the driver.
- **4.** This software's terms of use define the conditions under which CASIO grants you the right to use this driver software.

To agree to the terms and continue with installation, select [I Agree]. If you do not agree to the terms of use, exit the installation process.

**5.** Specify the location where you want to install the driver. If you want to install in the initial default location, simple click the [Install] button. If you want to specify a different location, click the [Browse] button.

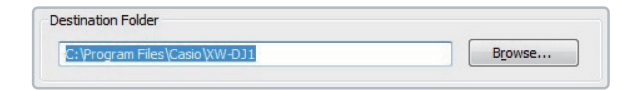

**6.** Clicking [Install] starts driver software installation.

Waiting ...

**7.** When a message telling you installation is complete appears, click the [Finish] button.

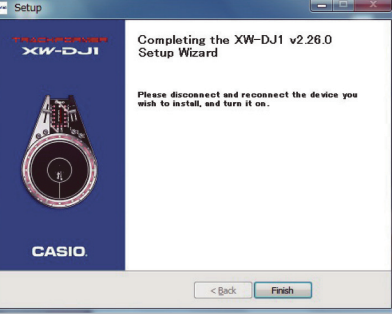

- **8.** On TRACKFORMER, press the **ψ** (Power) button to re-start.
- **9.** On your computer, display Device Manager by performing the following operations: Start  $\rightarrow$  Control Panel  $\rightarrow$  System and Security  $\rightarrow$

System  $\rightarrow$  Device Manager.

• Installation is successful if you can see the two items below on the Device Manager screen. Casio Audio Devices Casio XW-DJ1

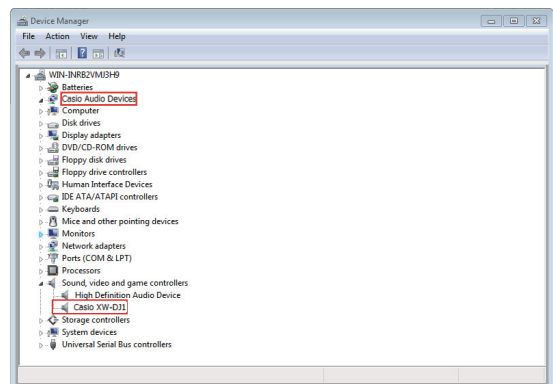

### **U** NOTE

• The Windows Security dialog box may appear during installation. If it does, click Install this driver software anyway to proceed.

## <span id="page-13-0"></span>**Driver Software Control Panel Operations**

After you install this driver software, you can use the Casio Control Panel to adjust TRACKFORMER settings.

- To display the Casio Control Panel: Windows Start  $\rightarrow$  All programs  $\rightarrow$  CASIO  $\rightarrow$  XW-DJ1  $\rightarrow$  Casio Control Panel
- You can also open the Casio Control Panel by clicking the icon in the Windows taskbar.

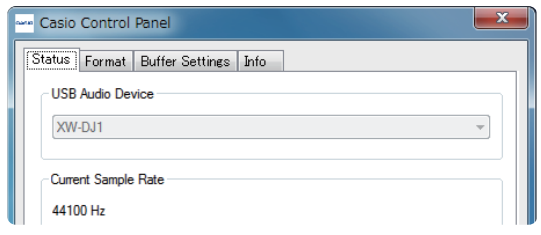

The USB Streaming Mode and ASIO Buffer Size settings on the Buffer Settings tab can be used to control audio latency.

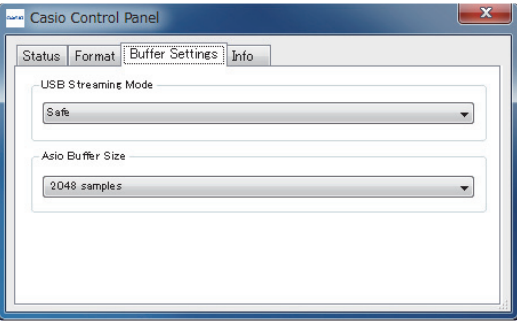

#### **USB Streaming Mode Setting**

This setting adjusts audio latency.

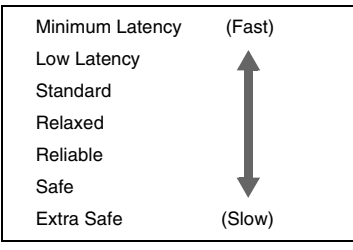

#### **ASIO Buffer Size**

This setting adjusts the data buffer size.

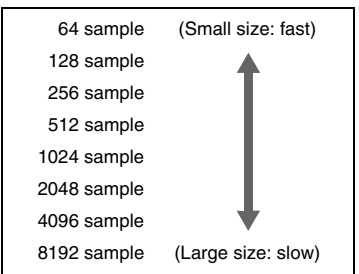

#### **IMPORTANT!**

- Before changing the USB Streaming Mode setting, first exit all other applications running on your computer.
- A message like the one shown below may appear when you change the ASIO Buffer Size setting. This message is a warning that your computer's operation speed is lower than the audio delay setting you selected, which may cause distortion and breaking of audio during playback.

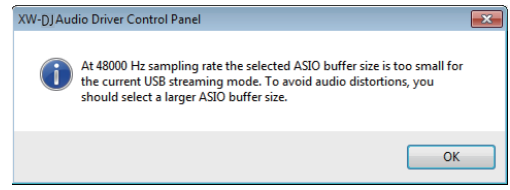

In this case, select Safe or Extra Safe for USB Streaming Mode, and set a larger value for ASIO Buffer Size.

## <span id="page-13-1"></span>**Precautions when Connecting to a Computer**

If your computer does not recognize TRACKFORMER...

- Check if your computer meets the Deckadance2 system requirements.
- Try connecting to a different USB port on your computer.
- Make sure you are using a High Speed compatible (USB 2.0) USB cable.
- Connect directly to a computer USB port, without going through a USB hub.
- Shutdown or exit all Wi-Fi, Bluetooth, or other applications, and anti-virus software.
- Try shutting down camera, and/or game controller drivers running on your computer.
- Clean up the MIDI driver registry. Cleaning the MIDI driver registry requires a high level of technical skill. Be sure to check relevant information on the Microsoft Support Page before attempting it.
- Uninstall the driver software from your computer and then re-install it.

# <span id="page-14-0"></span>**Installing Deckadance (DEMO)**

Go to the website at the URL below to download the Image-Line Deckadance Trial Version. If you already have Deckadance Trial Version, make

sure it is the latest version and update if necessary.

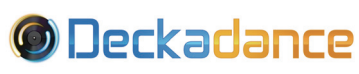

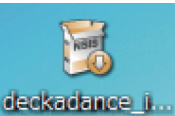

http://www.image-line.com/deckadance/

#### **IMPORTANT!**

• Deckadance is a product of Image-Line. Direct any questions and/or inquiries concerning this software to Image-Line.

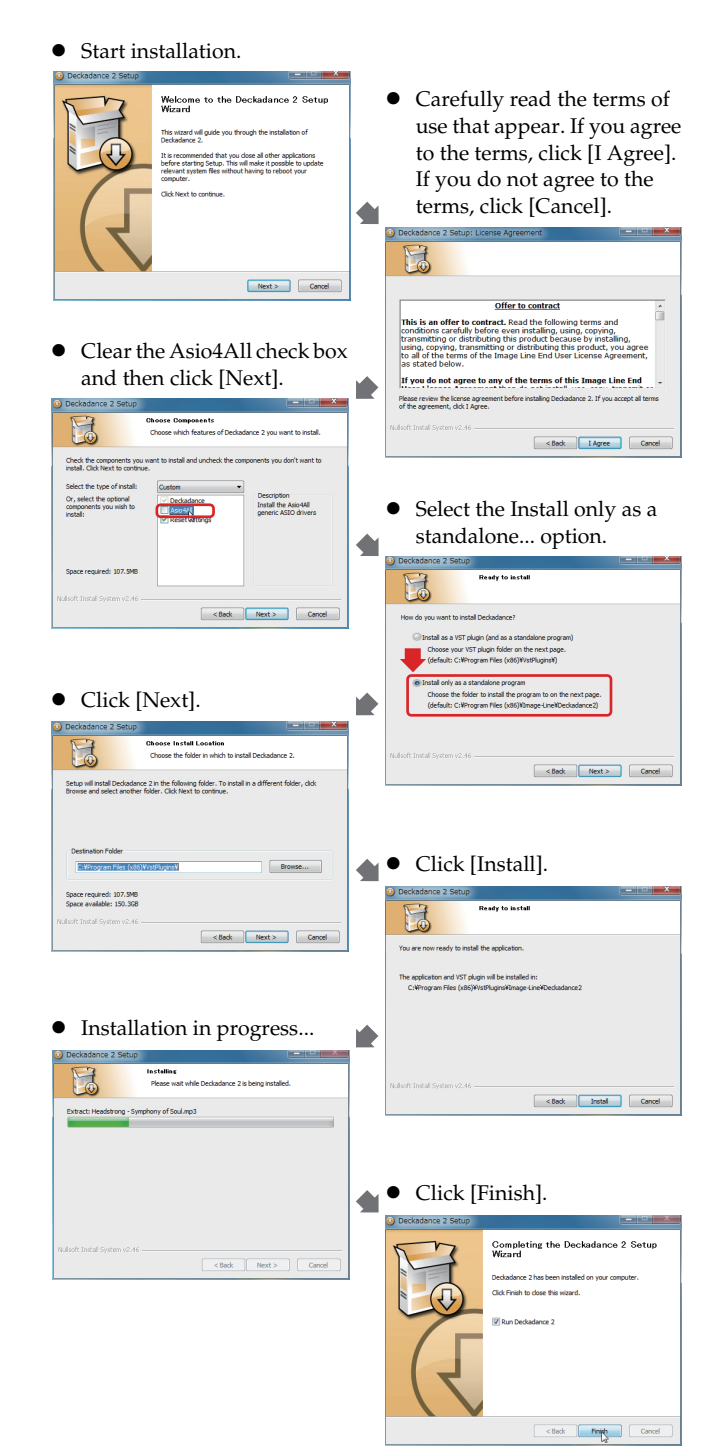

# <span id="page-14-1"></span>**Using Deckadance (DEMO)**

### **1.** Audio setup

 $\bullet$  In the upper left corner of the screen, click the preferences icon.

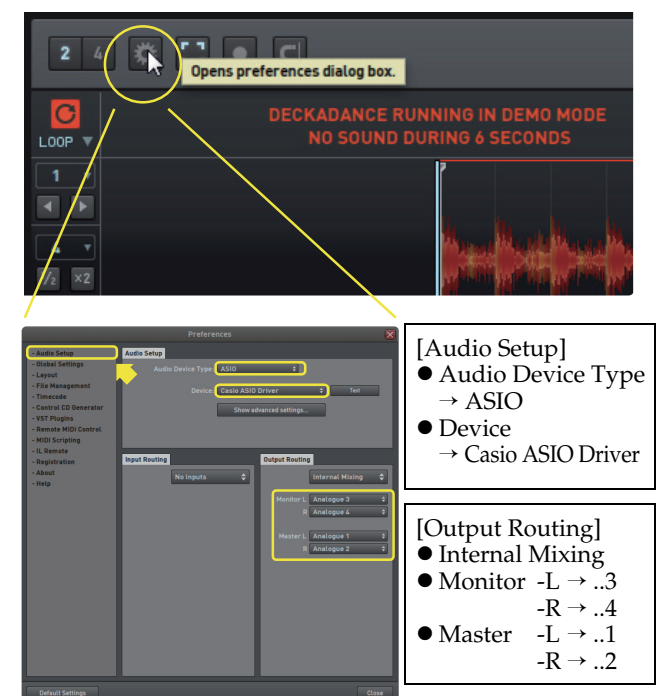

### **2.** MIDI setup

 $\bullet$  In the upper left corner of the screen, click the preferences icon.

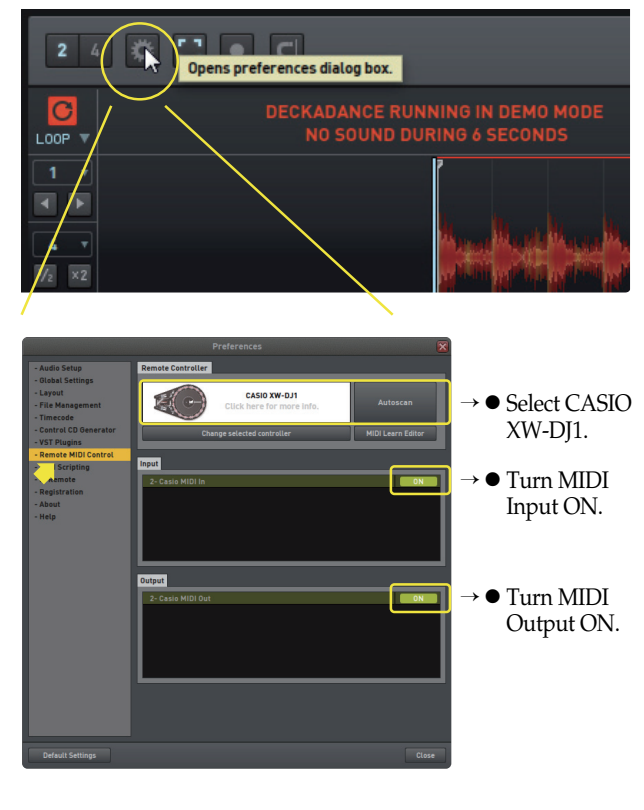

# <span id="page-15-0"></span>**Part Names and Functions**

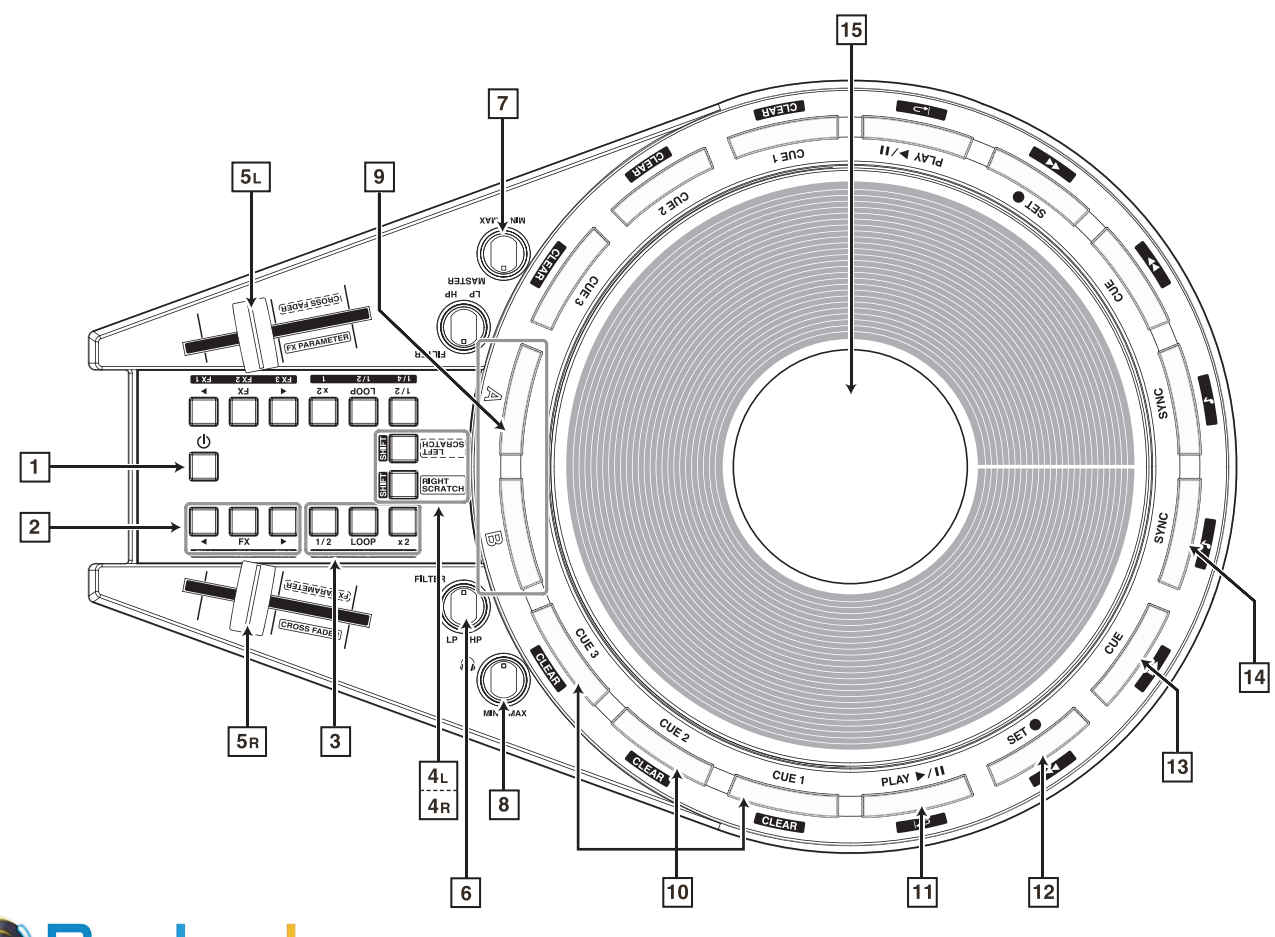

# **©** Deckadance

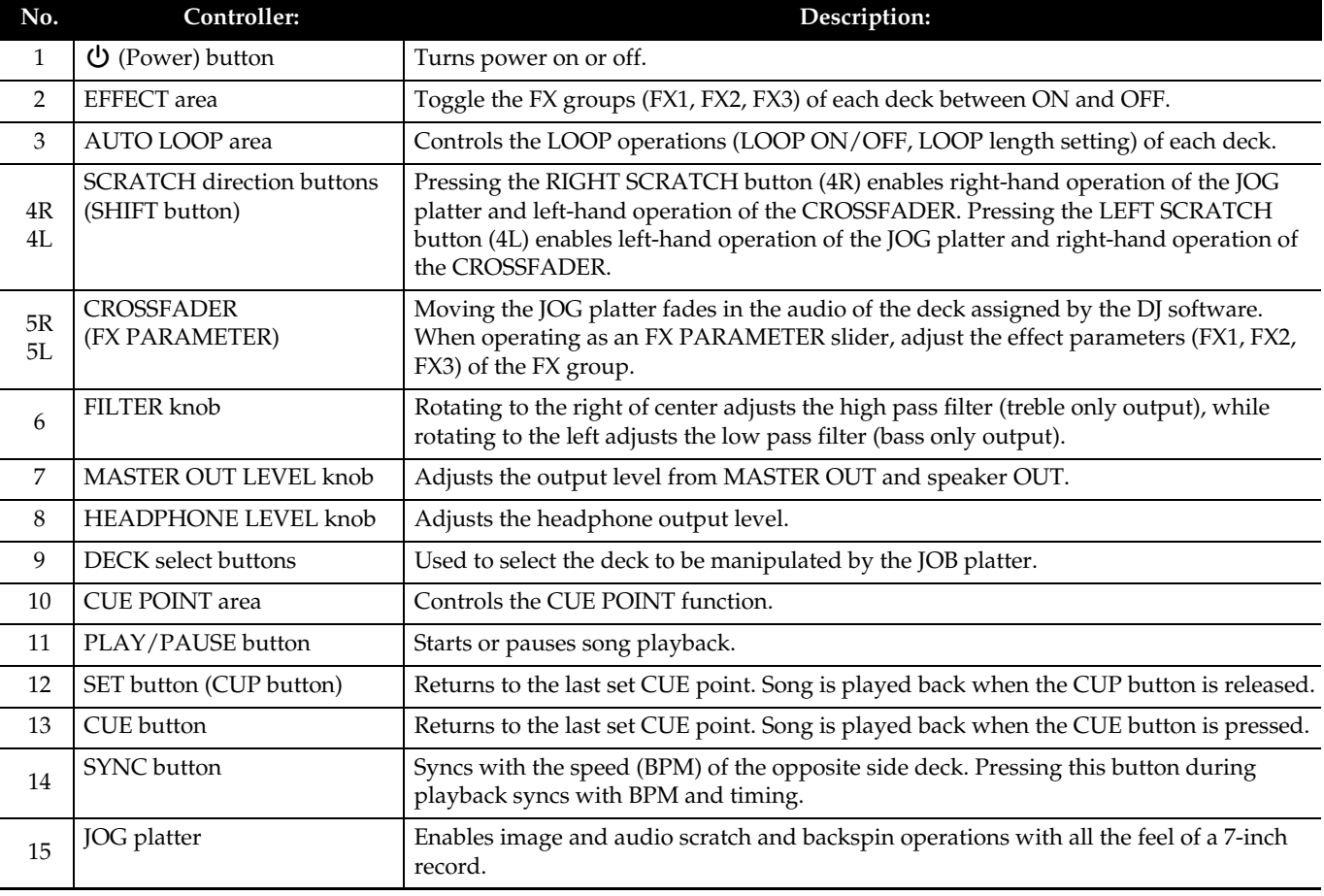

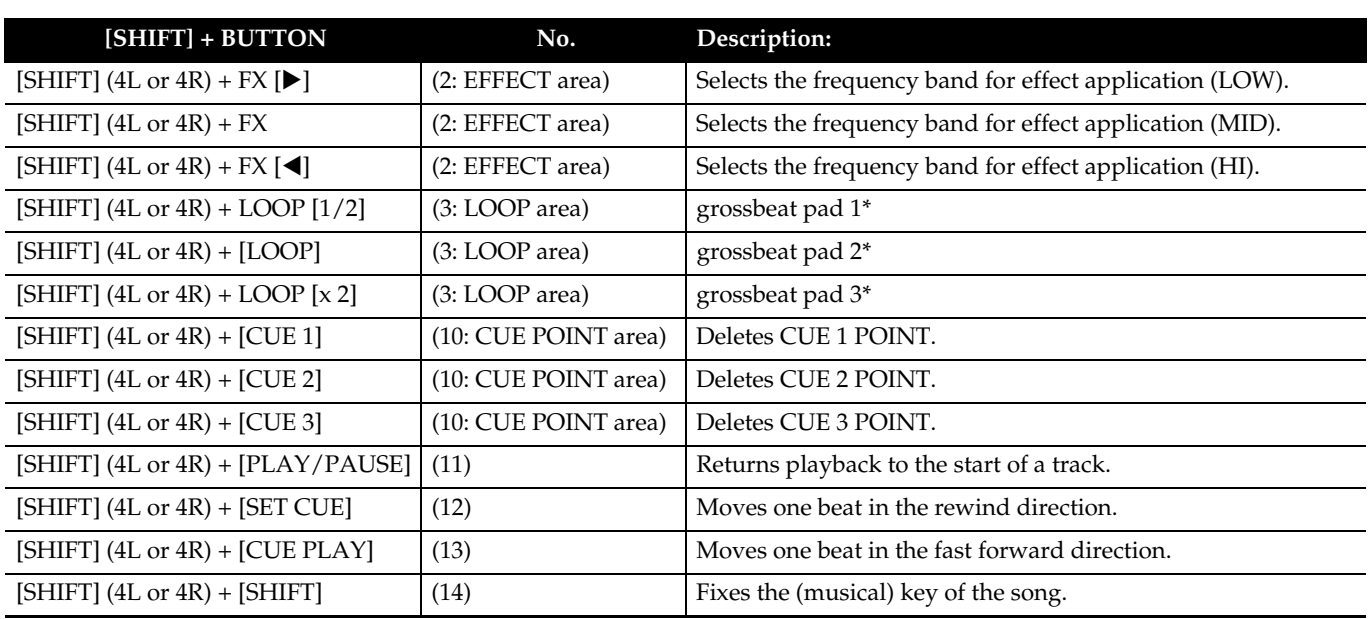

\* grossbeat pad function

DECKADANCE comes with a number "sequence presets" built in, including gate, glitch, scratch, stutter, and more. Sequence presets can be recalled while performing with grossbeat pads 1, 2, and 3.

# <span id="page-17-0"></span> **XW-DJ1 MIDI Implementation Chart**

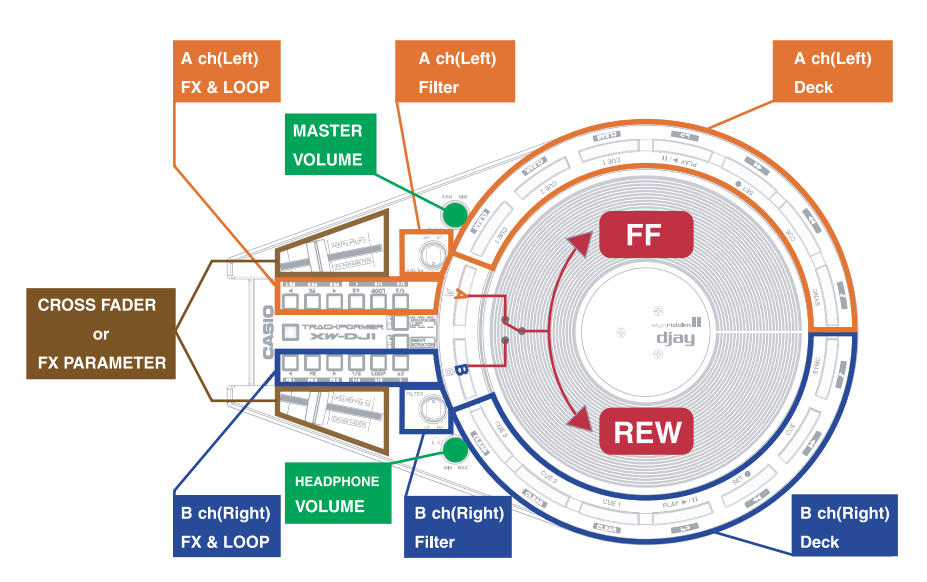

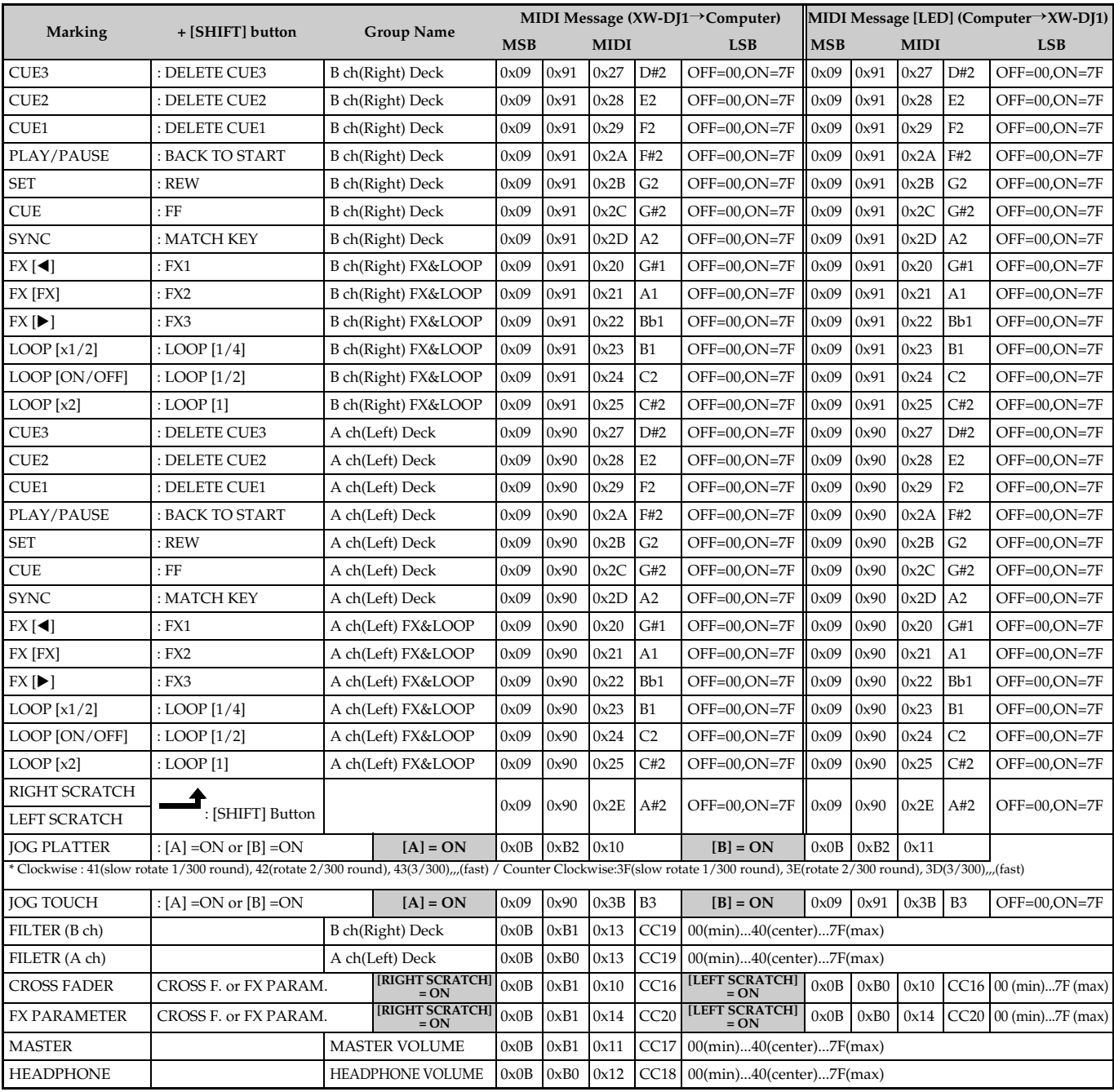

# **CASIO.**

MA1502-A

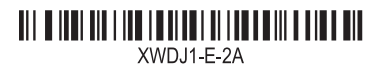

© 2015 CASIO COMPUTER CO., LTD.

**CASIO COMPUTER CO., LTD.** 6-2, Hon-machi 1-chome Shibuya-ku, Tokyo 151-8543, Japan